## **LESSON 13b**

# *Post-Buckling Analysis of a Thin Plate*

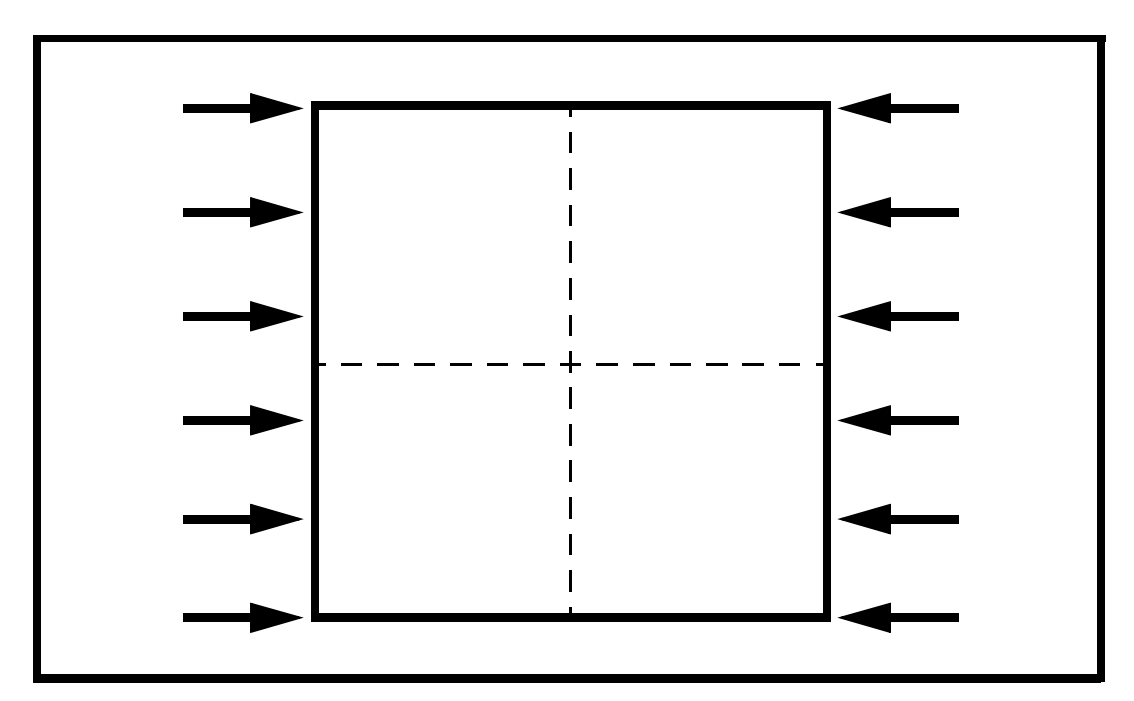

**Objectives:**

- Construct a thin plate (with slight imperfection)
- Place an axial load on the plate.
- Run an Advanced FEA nonlinear static analysis in order to see the behavior of the plate prior to post-buckling

**13b-2** PATRAN 322 Exercise Workbook

### **Model Description:**

In this exercise, a thin plate is subjected to a static load. This load exceeds the critical load required to induce buckling. The plate is given a slight imperfection (the top right corner is offset by .001 inches in the z-direction). In this exercise you are to run an Advanced FEA nonlinear static analysis on this thin plate in order to track down the behavior up to post-buckling.

The model is created using a surface meshed 6x6 with 2D shell elements. The elements are uniformly spaced along the edges of the plate. Due to symmetry, the problem will be analyzed using a quarter model, imposing symmetry boundary conditions.

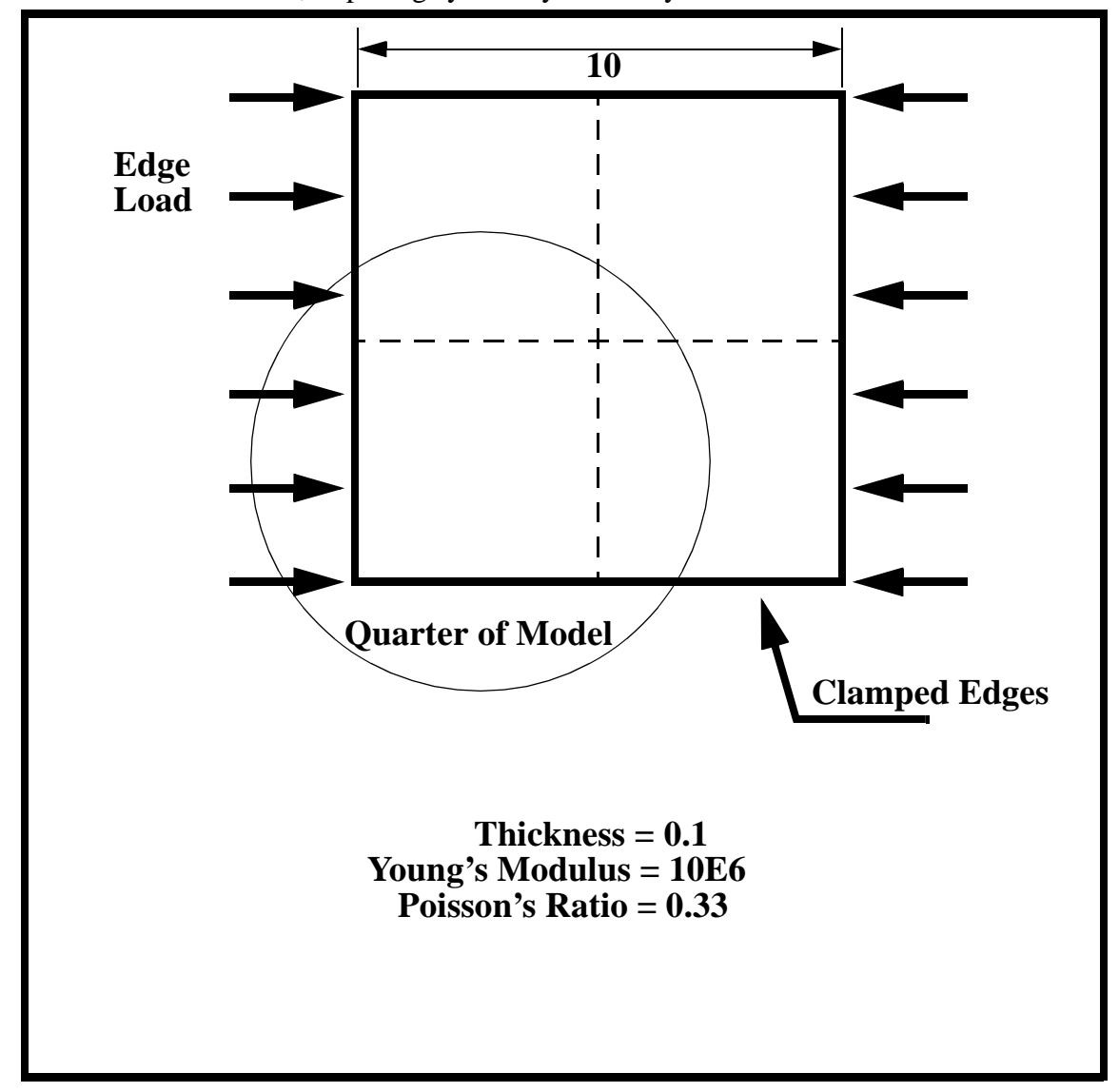

### **Exercise Procedure:**

1. Open a new database. Name it **post\_buckle.db**.

Type **p3** in your xterm. The *Main Window* and *Command Window* will appear.

#### **File/New...**

*New Database Name:* **post\_buckle.db**

**OK**

The viewport (PATRAN's graphics window) will appear along with a New Model Preference form. The New Model Preference sets all the code specific forms and options inside MSC/PATRAN.

#### In the New Model Preference form set the *Analysis Code* to **MSC/ADVANCED\_FEA.**

*Tolerance:* ◆ **Default**

*Analysis Code:* **MSC/ADVANCED\_FEA** 

*Analysis Type:* **Structural**

**OK**

2. Create the model geometry.

#### ◆ **Geometry**

*Action:* 

*Object:* 

 $Method:$ 

**Vector Coordinate List:** 

*Origin Coordinate List:* **[0, 0, 0]**

**Apply**

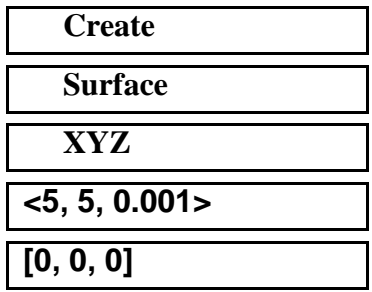

Notice that the y-value in the Vector Coordinate is not zero. This is done to simulate a small imperfection in the geometry, and is usually necessary to do post-buckling analysis.

3. Create the finite element mesh.

#### ◆ **Finite Elements**

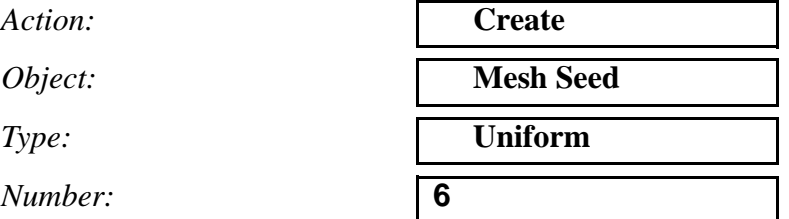

Click in the *Curve List* databox and screen select the bottom and left curve.

 $Curve List:$ 

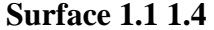

4. Create the model's finite element mesh. On the Finite Element form change:

Action:

 $Object:$ 

*Type:* 

 $Element$  *Topology*:

Surface List:

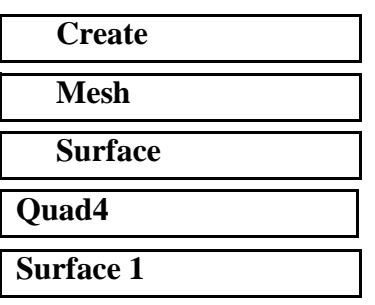

- **Apply**
- 5. Now set the material and element properties of the plate. The plate is made of a material with Young's modulus of 10.0 E 6 lb/in2, with Poisson's ratio of 0.33.

#### ◆ **Materials**

*Material Name:* **aluminum**

#### **Input Properties...**

*Constitutive Model:* **Elastic**

*Action:* **create b Create** *Object:* **Isotropic**

*Method:* **Manual Input** 

PATRAN 322 Exercise Workbook **13b-5**

 $Elastic Modulus:$ 

*Poisson's Ratio:* **0.33**

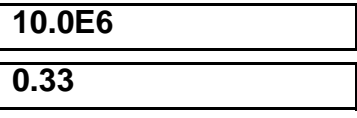

**Apply**

**Cancel**

6. Input the properties of the thin plate under **Properties.**

#### ◆ **Properties**

Action:

 $Dimension:$ 

*Type:* 

**Property Set Name:** 

**Input Properties...**

*Material Name:* **aluminum**

*Thickness:* **0.1**

**OK**

*Select Members:* **Surface 1**

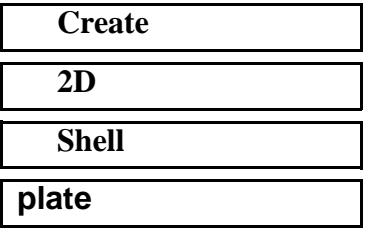

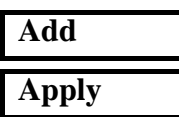

7. Now apply the boundary conditions to the plate.

First, clamp the outer edges of the plate in the z-direction.

### ◆ **Load/BCs**

Action:

*Object:* 

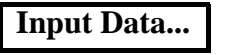

 $Translations:$ 

### **OK**

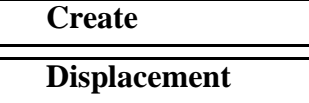

*Type:* **Nodal** 

*New Set Name:* **outer\_edges**

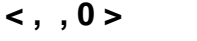

#### **Select Application Region...**

*Geometry Filter:* ◆ **Geometry**

*Select Geometric Entities:* Select left & bottom edges

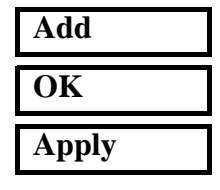

Next, set up the x-symmetry boundary condition of the model

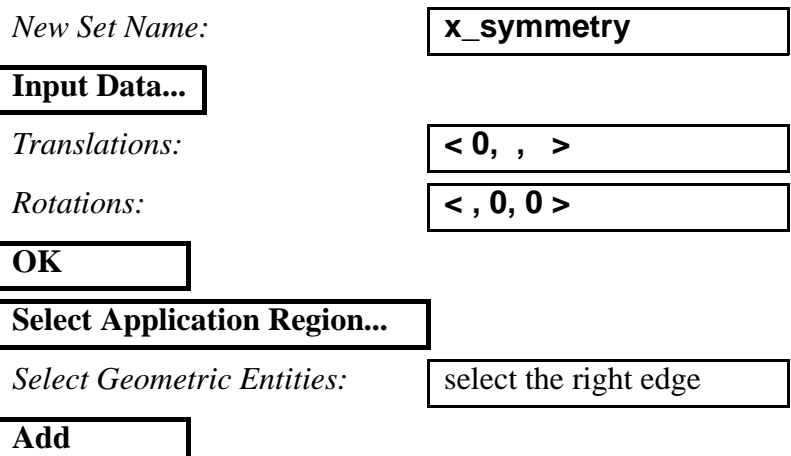

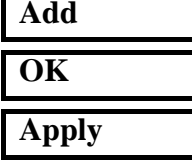

Finally, set up the y-symmetry boundary condition

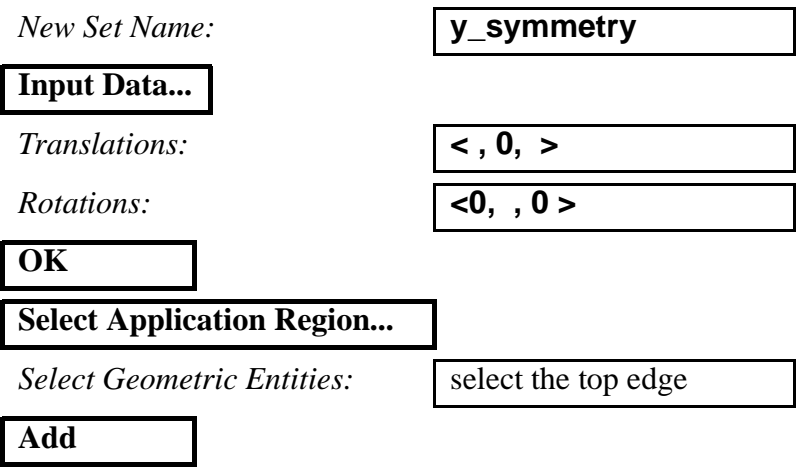

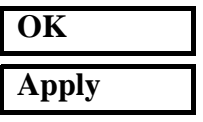

8. Next, you will create the edge load on the model.

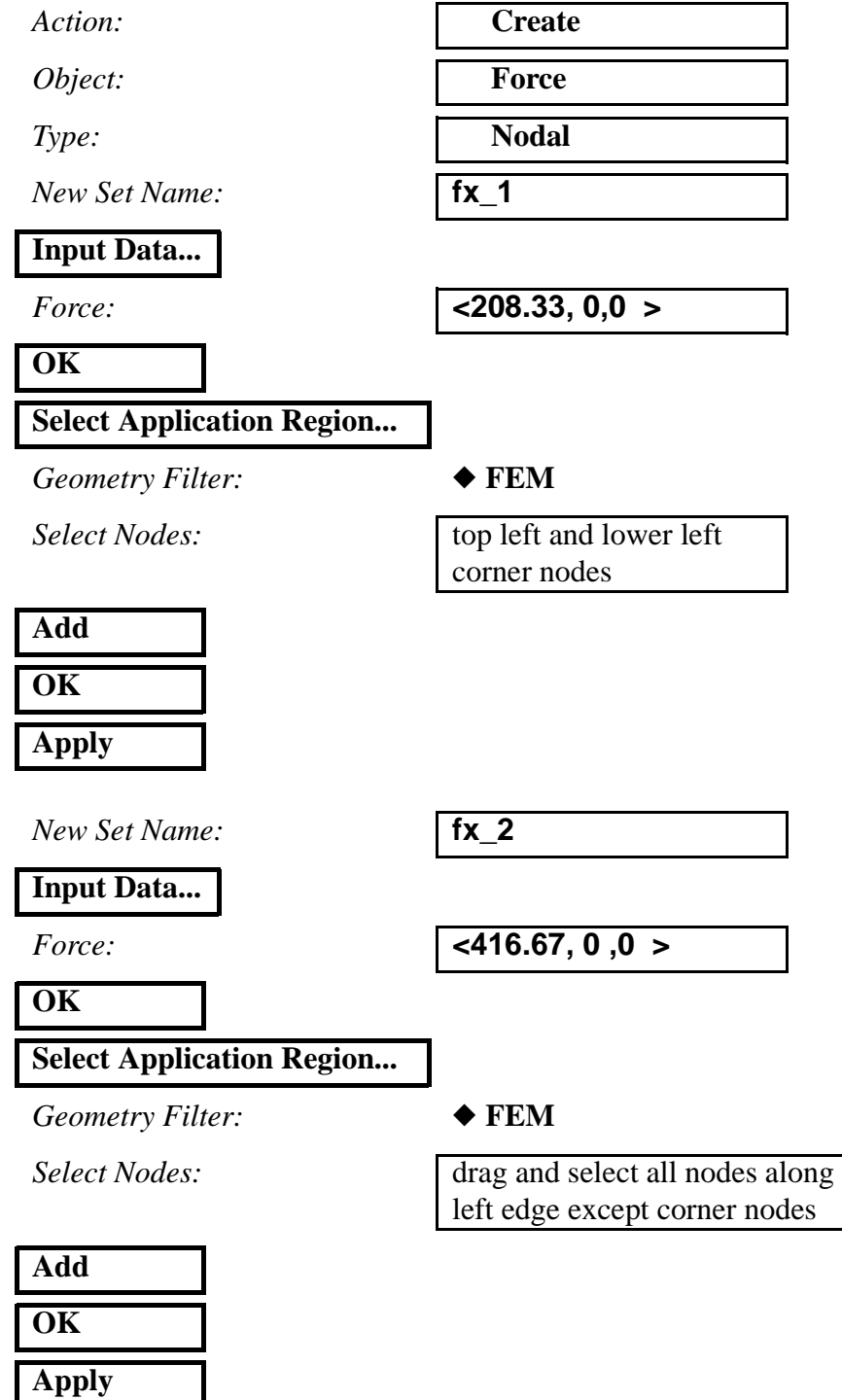

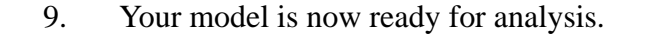

#### ◆ **Analysis**

#### **Step Creation...**

*Job Step Name:* **nl\_static**

#### **Solution Parameters...**

*Max No of Increments:* 

**Automatic Load Increment:** 

*Delta-T:* **0.1**

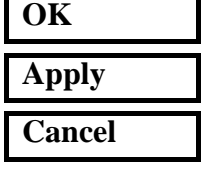

**Step Selection...**

*Selected Job Steps:* **nl\_static**

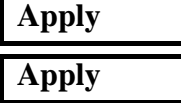

*Action:* **Analyze Analyze Analyze Analyze Analyze Analyze Analyze Analyze Analyze Analyze Analyze Analyze Analyze Analyze Analyze Analyze Analyze Analyze Analyze Analyze Analyze A** 

*Object:* **Entire Model**

*Method:* **Full Run**

*Job Name:* **post\_buckle**

*Solution Type:* **Nonlinear Static** 

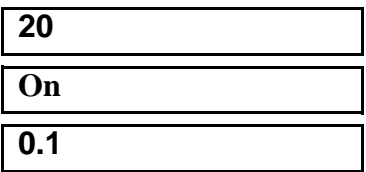

The Advanced FEA analysis job **post\_buckle** will then be submitted for analysis to the workstation designated in the Submit Script (usually your local workstation).

The analysis job will take (on average) under 5 minutes to run. When the job is done there will be a results file titled **post\_buckle.fil** in the same directory you started MSC/PATRAN in and the **post\_buckle.023** file will disappear.

You can monitor the progression of the job by looking at **post\_buckle.msg** and **post\_buckle.sta** files using the UNIX command **tail -lf [filename]**. You can also monitor the analysis in the background using the UNIX command **ps -a**.

10. When the analysis job is finished, you may read the results back into PATRAN.

#### ◆ **Analysis**

 $Action:$ 

*Object:* 

 $Method:$ 

*Available Jobs:* 

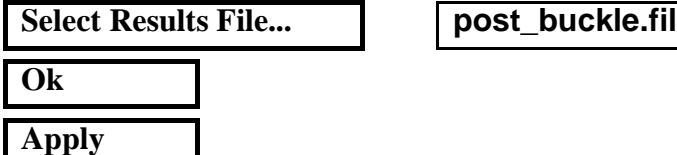

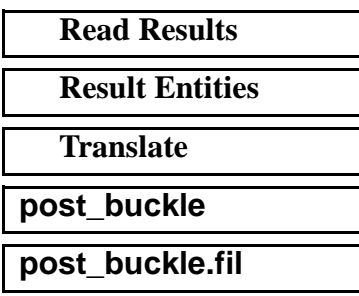

11. We will now use MSC/PATRAN to post process the results of the nonlinear static analysis.

#### ◆ **Results**

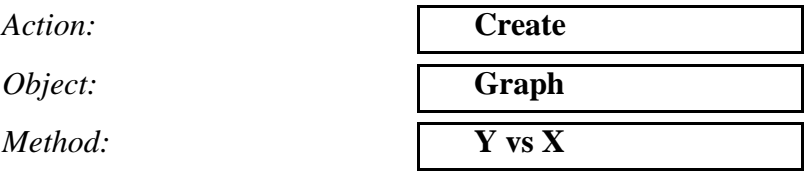

Click on the **View Subcases** icon then the **Select Subcases** to bring up the *Select Result Case* form

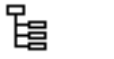

谒

**Select Result Case:** 

*Filter Method* **All**

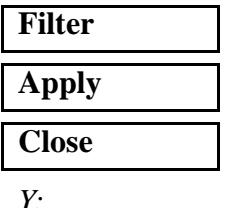

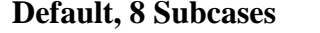

*Variable:* **Time**

*Select Y Result:* **Deformation,Displacement**

*Quantity:* **Z Component**

*X:* **Global Variable** 

Notice that as you near the end of the step (when the load has been almost entirely applied), the normal deflection of the plate changes

Select the **Target Entity** icon

Close the database and quit PATRAN.

This concludes the exercise

*Target Entity:* Nodes

drastically.

**Select Nodes Node 49** (top right node)

**Apply**

PATRAN 322 Exercise Workbook **13b-11**

**13b-12** PATRAN 322 Exercise Workbook